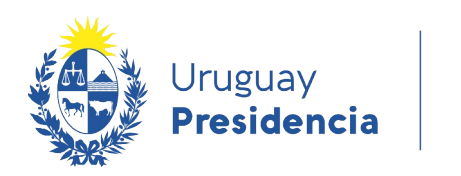

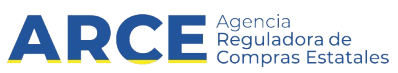

# Sistema de Información de Compras y Contrataciones del Estado (SICE)

# Armado de compra para Compras centralizadas

# INFORMACIÓN DE INTERÉS

Última actualización: 08-02-2024 Nombre actual del archivo: Armado de compras centralizadas.odt

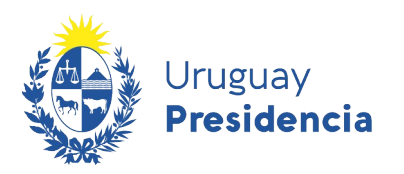

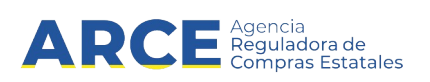

# **Tabla de Contenidos**

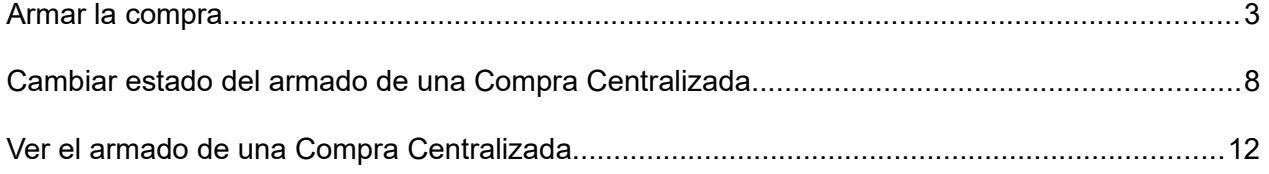

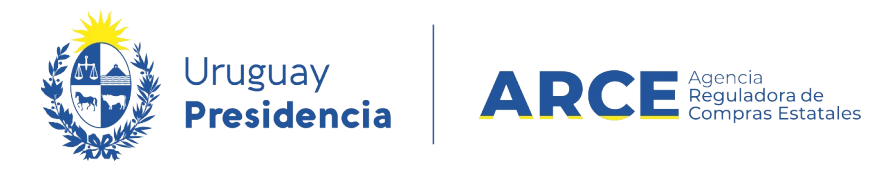

## **Armar la Compra**

Para consolidar las cantidades de todas las unidades miembro y armar la compra, en principio el pedido debe estar en **estado finalizado**; para esto siga los siguientes pasos:

1. Ingrese a SICE a través de<https://www.comprasestatales.gub.uy/sice/>, con su usuario y contraseña:

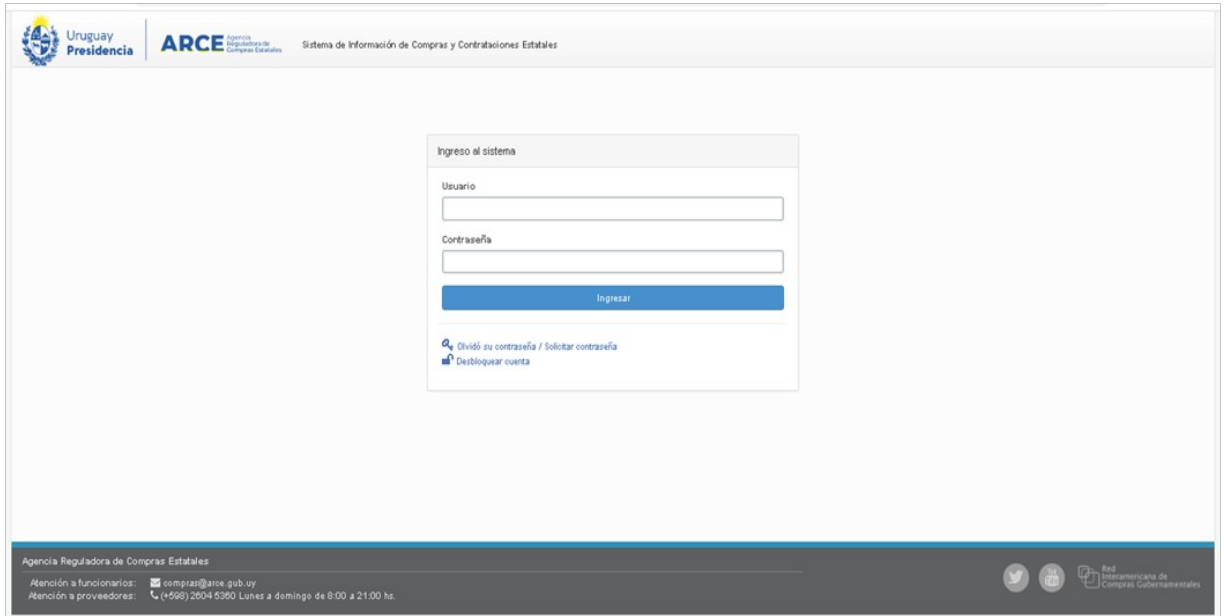

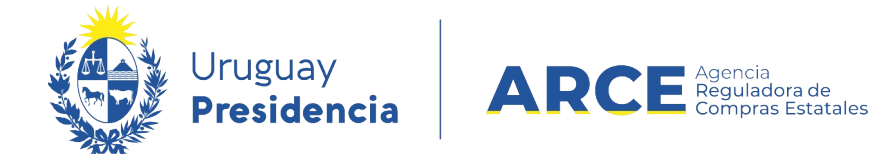

2. Obtendrá una pantalla con información similar a la siguiente:

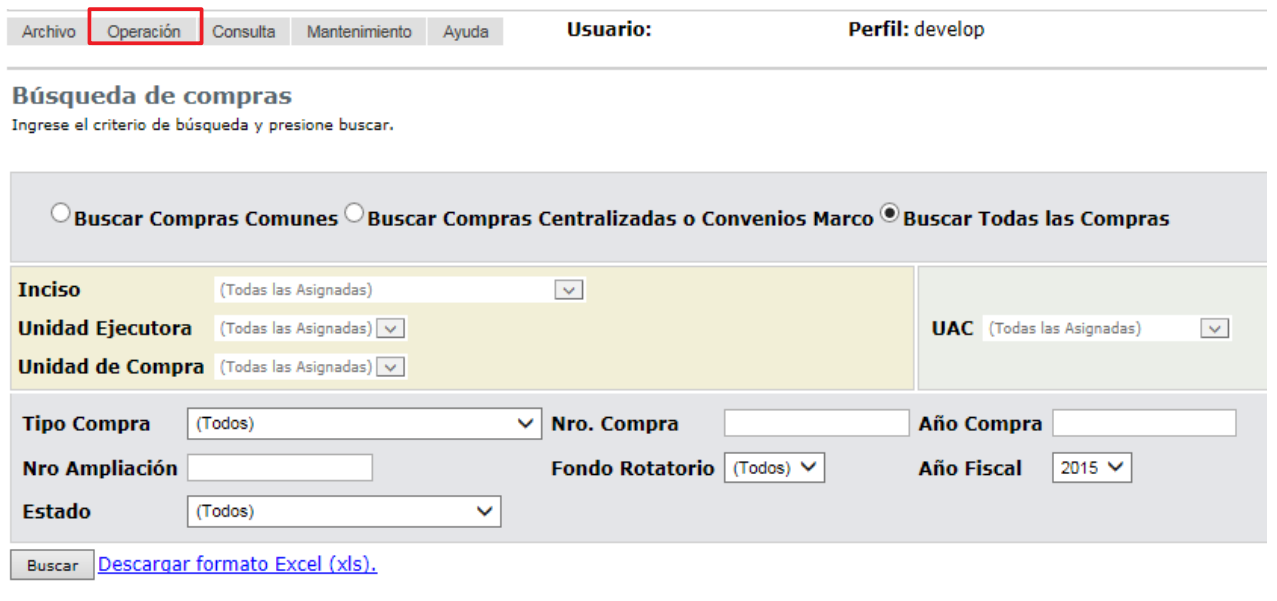

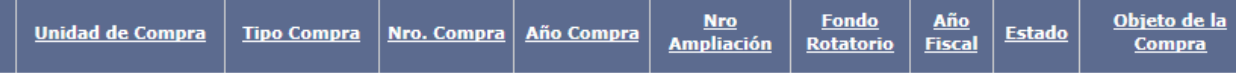

3. Elija en el menú **Operación** la opción **Compras Centralizadas** y luego **Buscar**

### **Pedidos**:

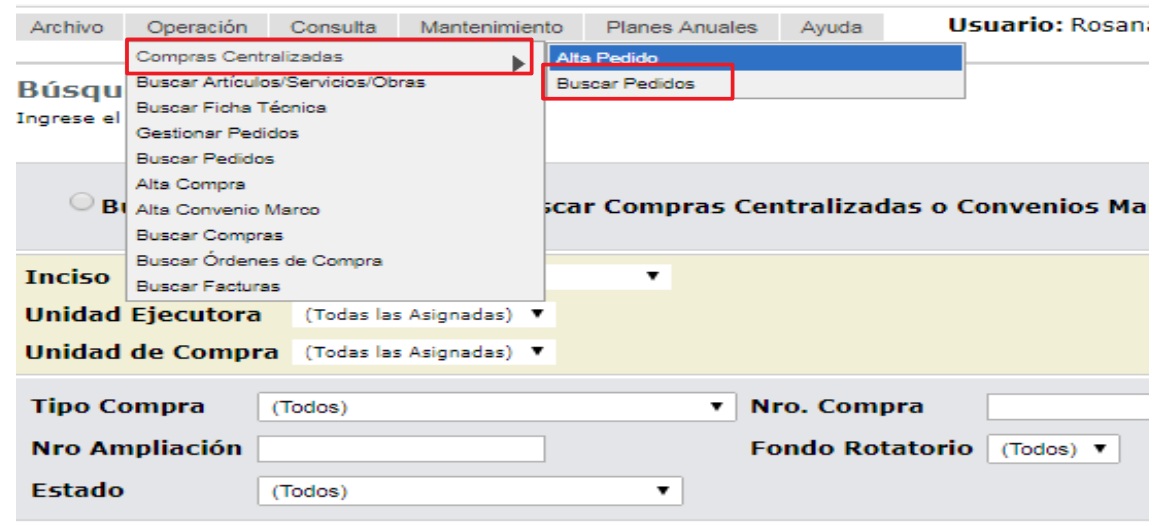

Andes 1365 piso 7 – CP: 11100 – Montevideo – Uruguay – Tel (+598) 2604 53 60

4

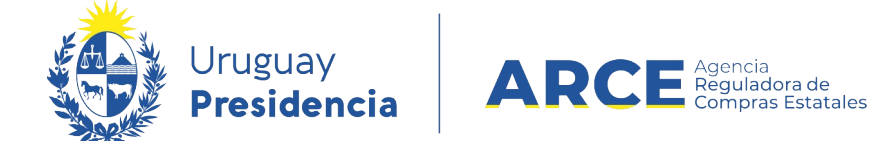

4. Aparecerá una pantalla como la de la siguiente:

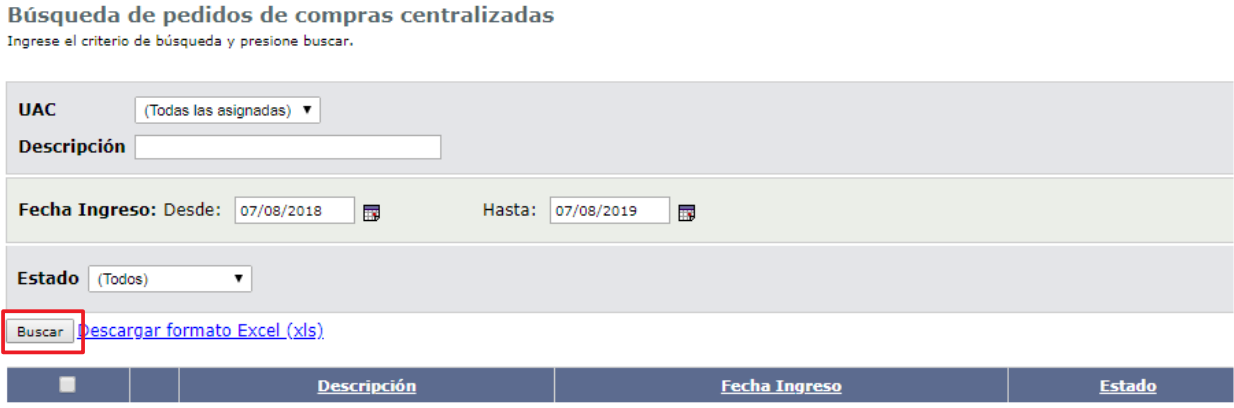

- 5. Complete los parámetros de búsqueda:
- En **UAC** indique la Unidad Administradora de la Compra
- En **Descripción** indique el nombre del pedido. Podrá utilizar el comodín **%** de la forma que se explica:
	- Si ingresa *%palabra* la búsqueda devolverá los resultados que terminan en *palabra*
	- Si ingresa *palabra%* la búsqueda devolverá los resultados que empiezan con *palabra*
	- Si ingresa *%palabra%* la búsqueda devolverá los resultados que contengan *palabra*
- En **Fecha ingreso** indique el rango de fechas en que se ingresó el pedido. En el campo *Desde* indique la fecha menor y en el campo *Hasta* la mayor.
- En **Estado** indique el estado del pedido

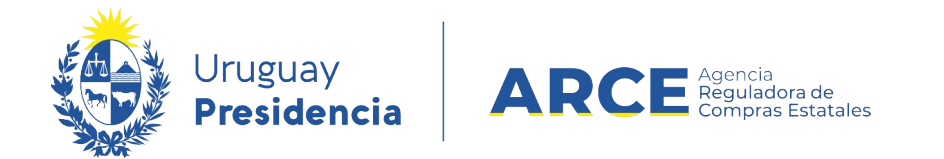

6. Haga clic en **Buscar**. Aparecerán los resultados listados debajo:

Búsqueda de pedidos de compras centralizadas<br>Ingrese el criterio de búsqueda y presione buscar.

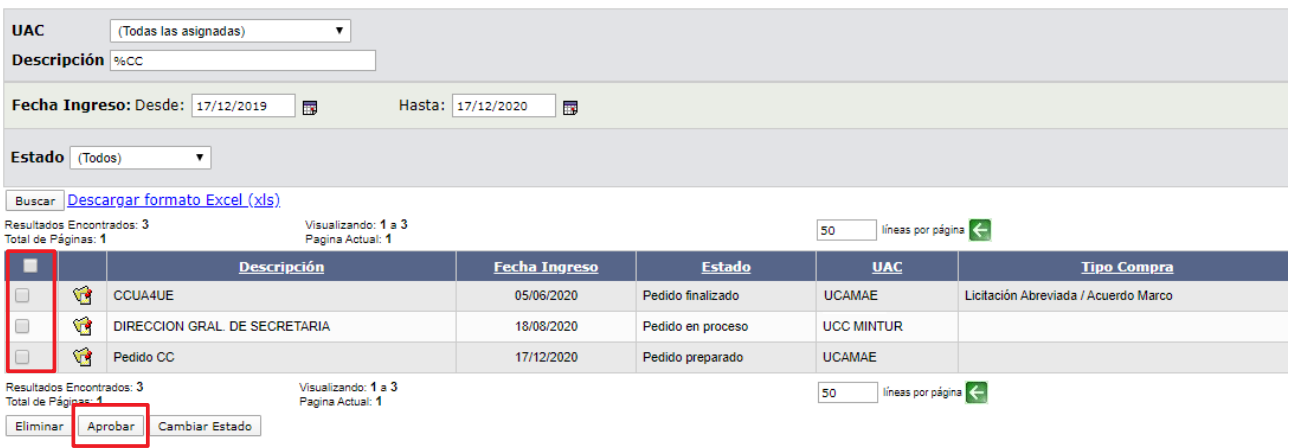

7. Seleccione el pedido utilizando la casilla de verificación a la izquierda de la línea. Luego

haga clic en **Aprobar**.

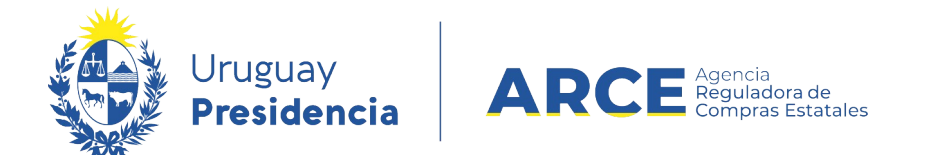

المستحدد المستدر

8. Confirme la aprobación y observe que el estado del pedido cambió a **Pedido finalizado**.

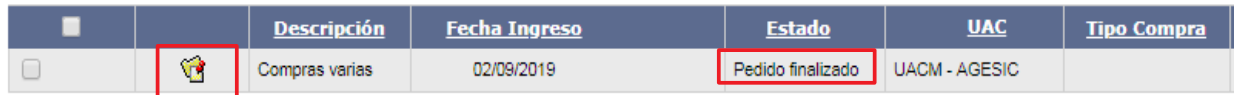

9. Ingrese al pedido, dando clic en el ícono amarillo que esta delante de él. Aparecerá el

siguiente menú:

Selección de Operación Seleccione la Operación que desea ejecutar

**Historial pedido Modificar pedido** Ver Cantidades Ingresadas Ver Pedido **Estado del Ingreso de Cantidades Alta Compra** 

 $<<$  Atrás $\,$ Operaciones de Unidades Miembro

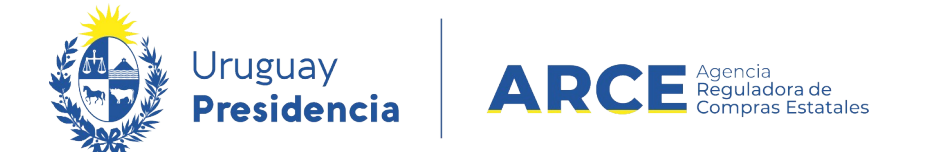

10. Haga clic en la opción **Alta Compra**, obtendrá una pantalla con información similar a la

siguiente:

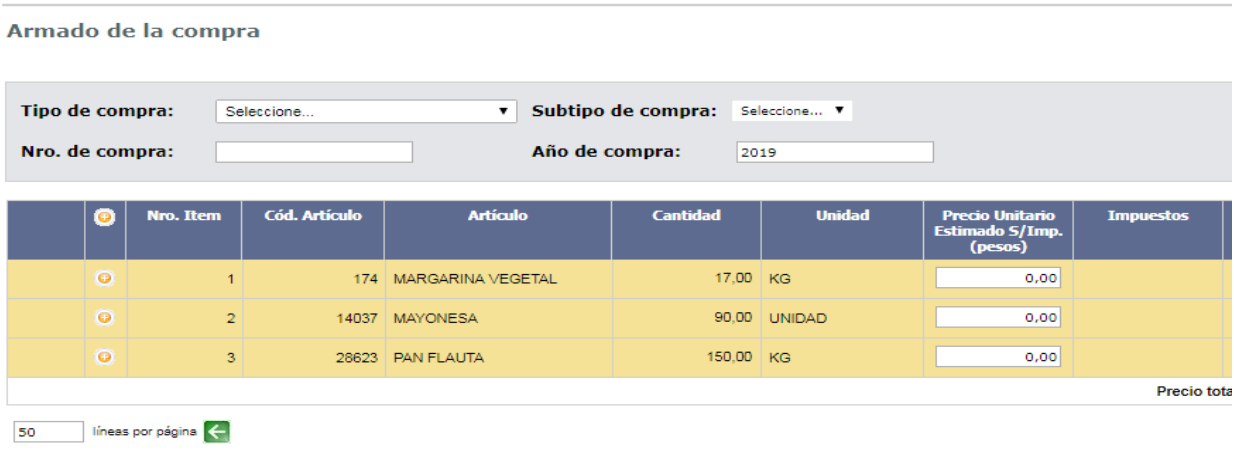

Guardar Salir

**NOTA**: observe que en una Compra Centralizada no puede eliminar ítems o editar las ☑ cantidades. Los ítems son los que componen el pedido y tuvieron demandas de Unidades Miembro, y las cantidades son la suma de las demandas.

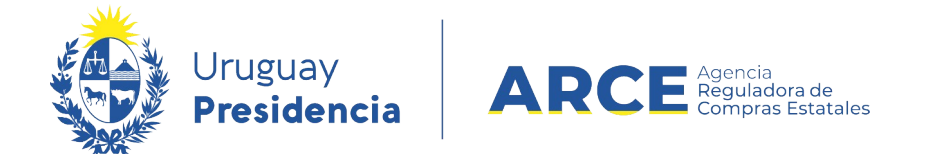

11. Indique el **Tipo de compra** y **Subtipo de compra** que armará. Aparecerá el campo **Año**

**fiscal**:

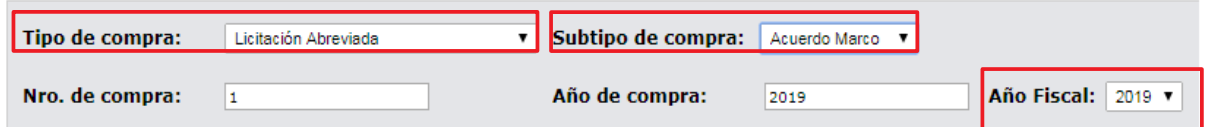

12. En **Nro. de compra** aparecerá el número de compra en forma automática. El sistema sugiere el siguiente al utilizado para el tipo de compra seleccionado, pero si no es el que usted necesita puede cambiarlo.

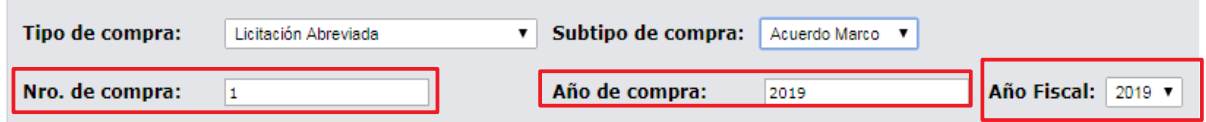

- 13.Si lo requiere puede cambiar **Año de compra** o **Año fiscal**
- 14.De forma opcional ingrese en **Precio Unitario Estimado S/Imp.** el precio unitario estimado sin impuestos.

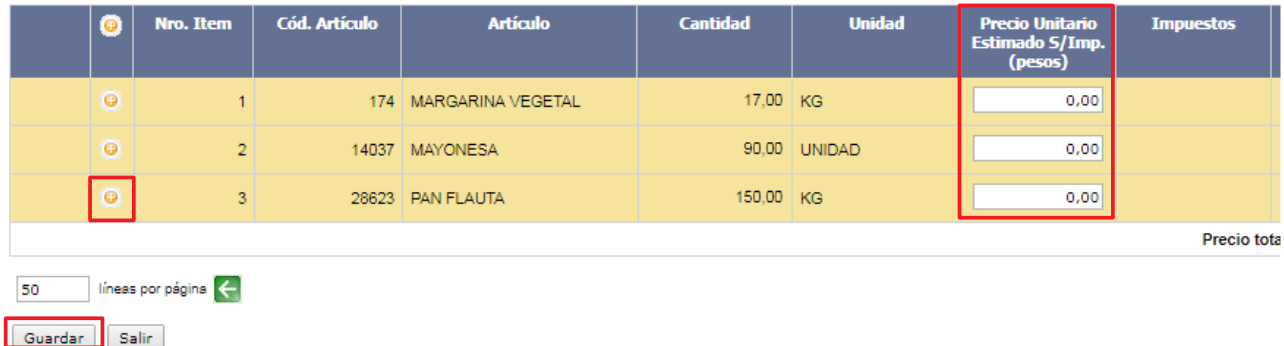

15. Podrá expandir un ítem haciendo clic en el botón **+** a la izquierda de la línea. Verá el

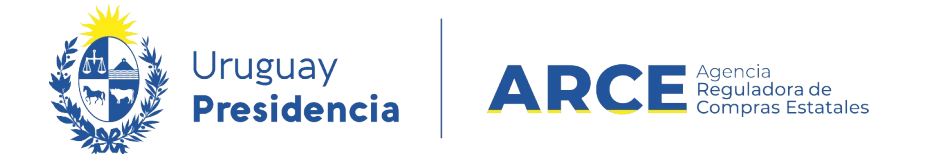

detalle de quiénes pidieron ese ítem y en qué cantidades.

16.Haga clic en **Guardar**:

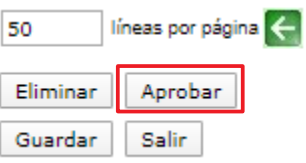

17. Luego se habilita el botón **Aprobar**, haga clic en él y la compra ya estará armada. La compra quedará en estado **Compra Armada**.

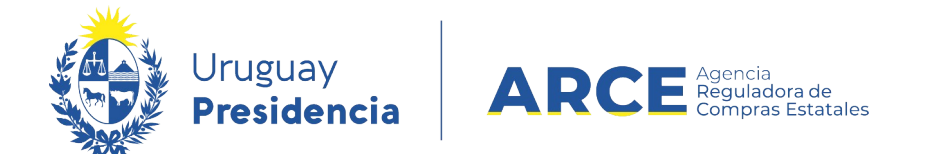

## **Cambiar Estado del Armado de una Compra Centralizada**

Si aprobó el armado de una compra y ahora lo quiere volver atrás siga los siguientes

pasos:

**NOTA**: recuerde que en Compras Centralizadas no se pueden editar ítems o cantidades. 习

1. Ingrese a SICE a través de<https://www.comprasestatales.gub.uy/sice/>, con su usuario y contraseña:

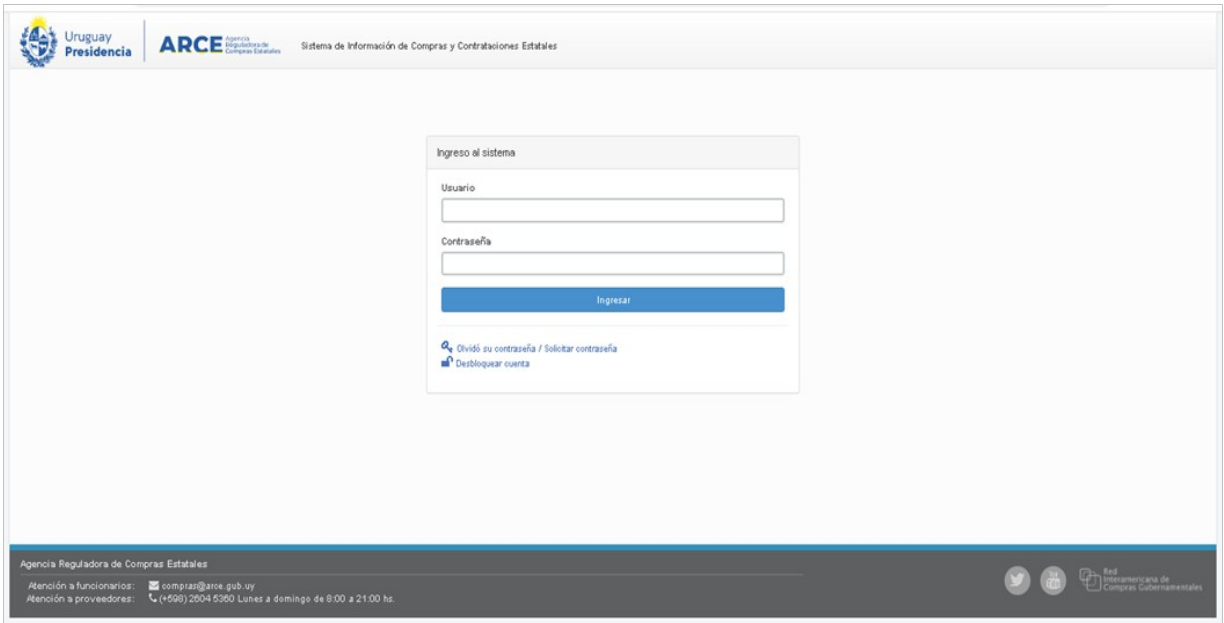

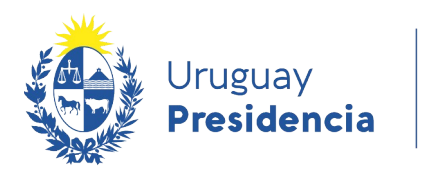

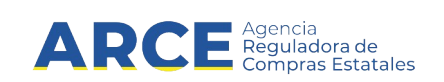

# 2. Aparecerá una pantalla similar a la siguiente:

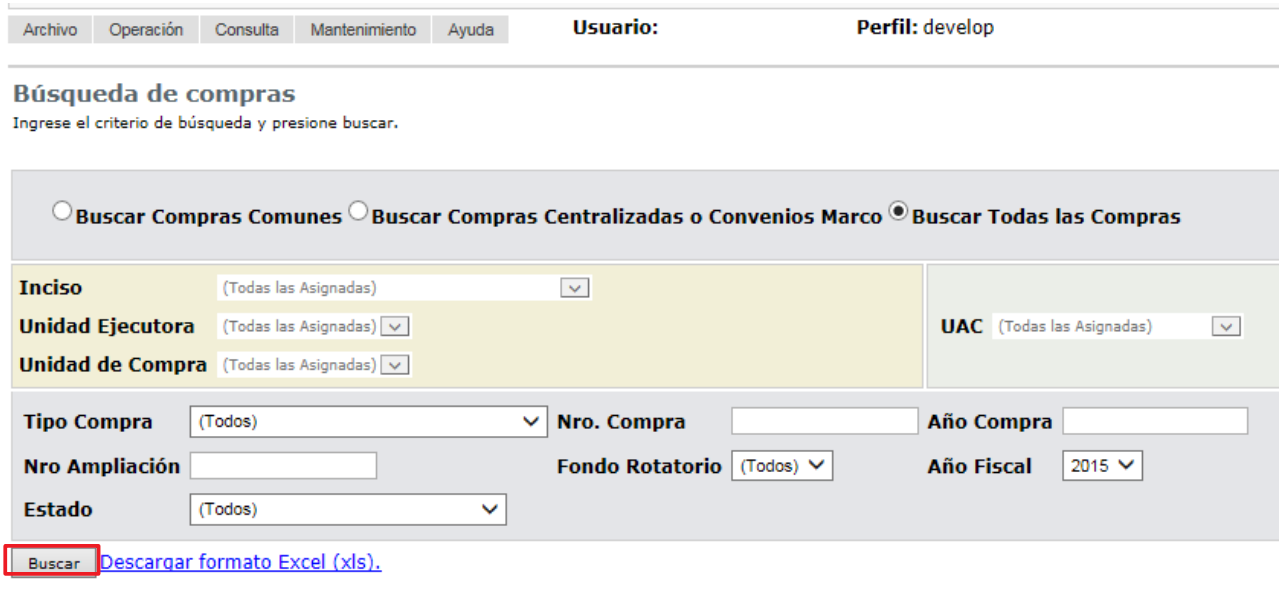

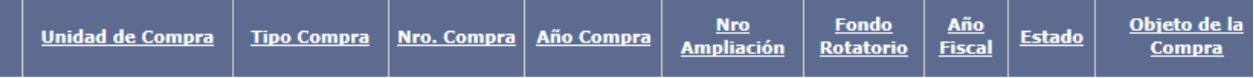

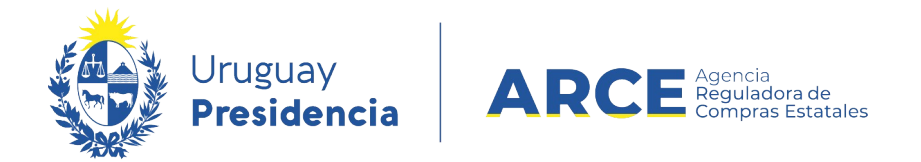

3. Ingrese los parámetros de búsqueda de la compra, luego haga clic en el botón **Buscar** y

seleccione la compra dando clic en el ícono amarillo correspondiente.

Búsqueda de compras Ingrese el criterio de búsqueda y presione buscar.

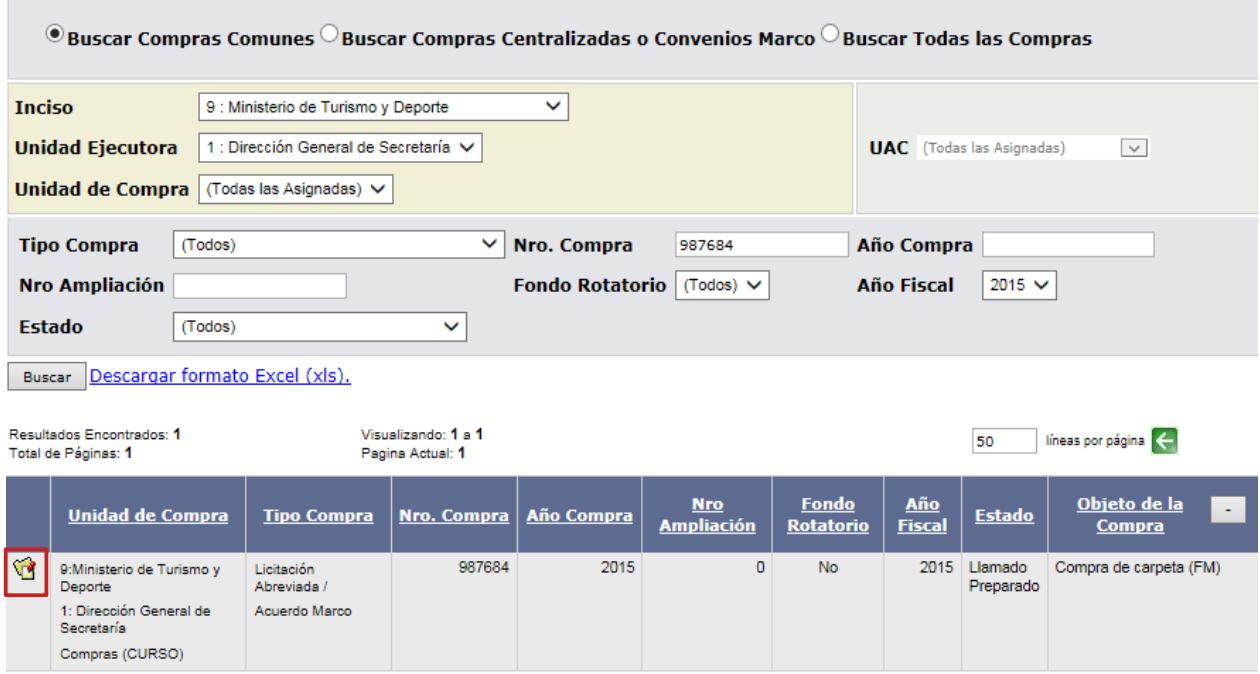

Aparecerá una pantalla similar a la siguiente:

Selección de Operación Seleccione la Operación que desea ejecutar

**Historial compra Información SIIF Modificar compra** Ver compra Alta llamado/invitación Revalidar

 $<<$  Atrás

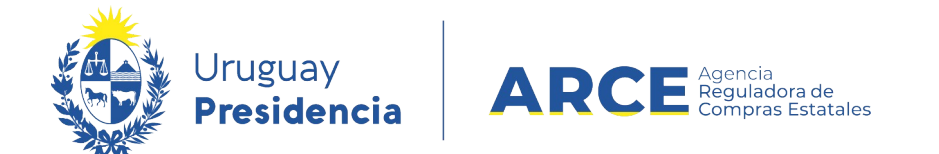

### 4. Elija la opción **Modificar compra**, aparecerá el detalle del armado de la compra:

#### Armado de la compra

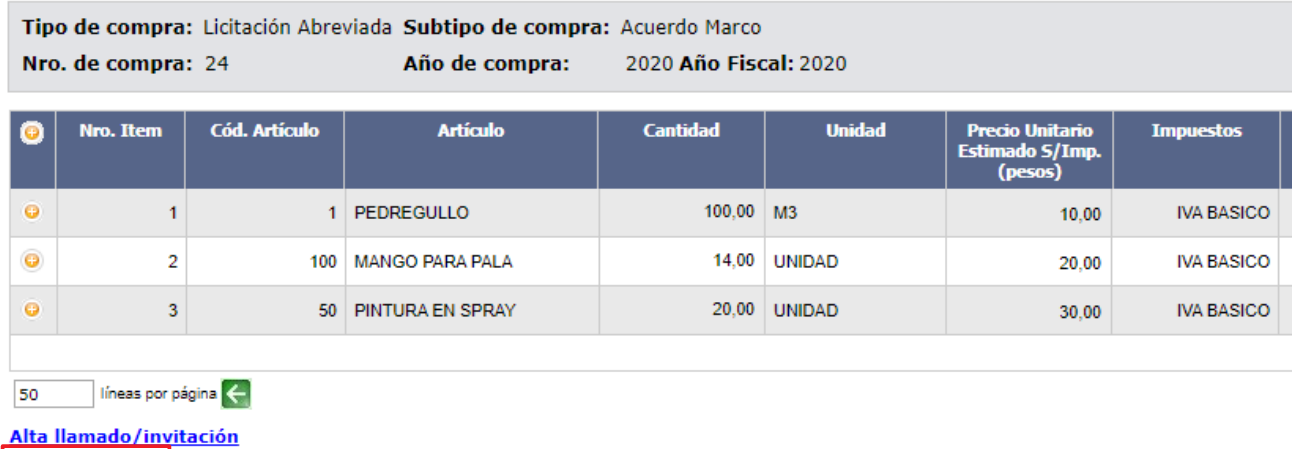

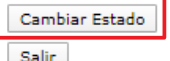

5. Haga clic en el botón **Cambiar estado**, luego confirme haciendo clic en **Aceptar**. El

estado de la compra pasará a **Armando Compra** y los campos aparecerán editables:

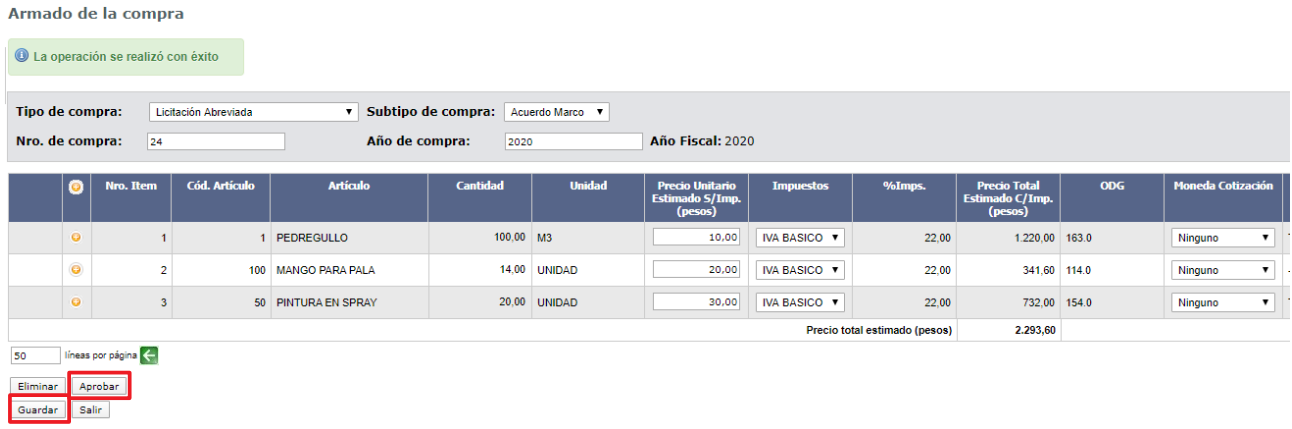

6. Cuando finalice haga clic en **Guardar** y luego en **Aprobar** para volver al estado **Compra**

#### **Armada**.

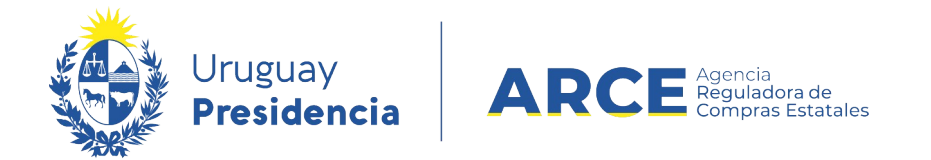

### **Ver el Armado de una Compra Centralizada**

Si quiere obtener un listado con el detalle de la compra armada siga los siguientes

pasos:

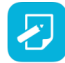

**NOTA**: Es conveniente que este reporte forme parte del Pliego del Llamado.

1. Ingrese a SICE siguiendo los pasos 1 a 3 del capítulo Cambiar estado del armado de

una Compra Centralizada. Aparecerá una pantalla como similar a siguiente imagen:

Selección de Operación Seleccione la Operación que desea ejecutar

**Historial compra Información SIIF Modificar compra** Ver compra Alta llamado/invitación Revalidar

 $<<$  Atrás

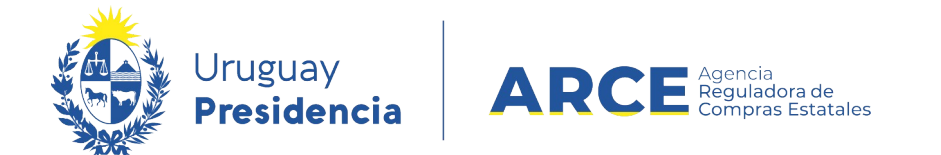

2. Haga clic en **Ver compra**. Aparecerá una pantalla como la siguiente imagen:

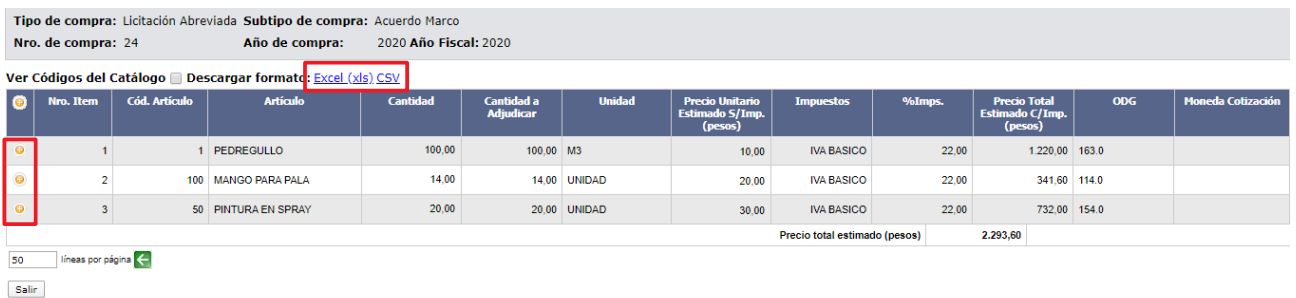

3. Haga clic en el botón **+** a la izquierda de la línea para desplegar las demandas de las Unidades Miembro para ese ítem.

**Sugerencia:** incorpore este listado al pliego del llamado para que le sirva de guía a los proveedores que ofertarán en línea. Para ello puede descargarlo en el campo **Descargar formato** que permite bajar el listado en formatos *Excel (.xls)* o *CSV*.